## How to Order Business Cards

- Use the link, ocprintgraphics.com to access the website.
- To login, click on the "My Account" tab.
- Your login ID and password are the same that you used on PSAR. If you need to change your password, click on the "Forgot your password?" link. You can also call us 714-567-7414 for more help.
- Once you have successfully logged onto the website, click on the link titled "Catalog".
- On the left-hand column, click on "Custom Business Cards".
- There you will see the business card templates that are assigned to your agency or department.
- Click on the business card template that you would like to order and fill in the information that you would like to appear on the card.
- Click the "Update Image" button.

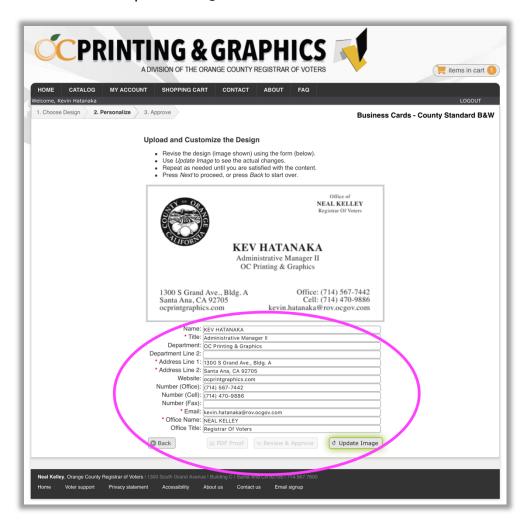

- If the card looks correct, click "Review & Approve".
- A proof of your business card will appear. Initial your approval and click "Next".
- Enter the desired quantity and choose a paper option if one is available, using the drop-down menu.
- Remember to always click "Update Price", then click "Add to Cart".

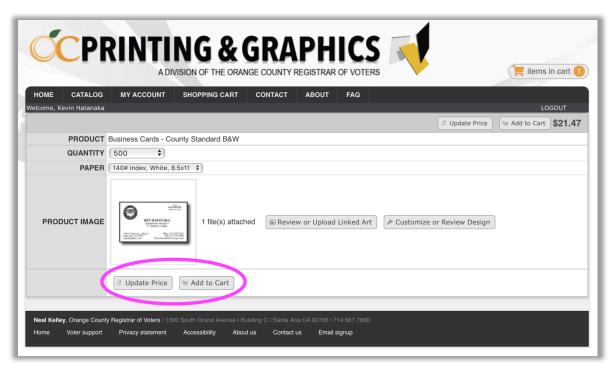

- At this point, review the options at the top of the page that include "Add More Items/Continue Shopping", or "Remove ALL Items"
- If you are ready to check out, click "Proceed to checkout"
- Select a shipping address or add a new address that can be saved to your Address Book for future orders. Click "Continue".

 Now, on the left side of the page, click on the "+" to enter the appropriate accounting codes.

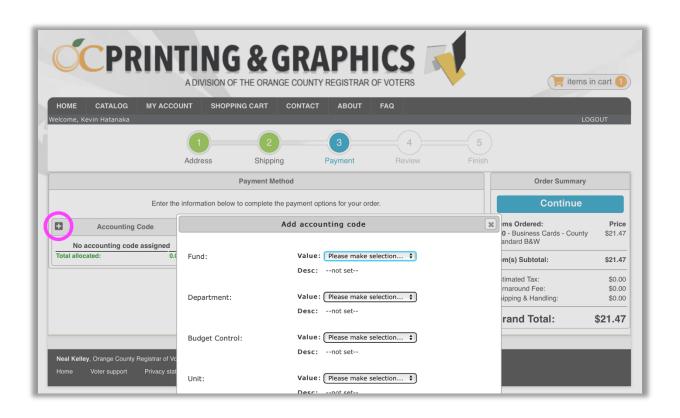

- Enter "Customer PO/Reference" this could be a reference number of your choosing; we recommend entering your Expediter number here.
- Enter a "Project Name" or job description and click "Continue".
- Update any information and include any Special Instructions.
- Finally, click "Place Your Order".
- Within minutes you will receive an email confirmation of your order.
- If you have any questions or need assistance at any time, please contact us:

714.567.7414
<a href="mailto:print.graphics@rov.ocgov.com">print.graphics@rov.ocgov.com</a>
We will be happy to help.